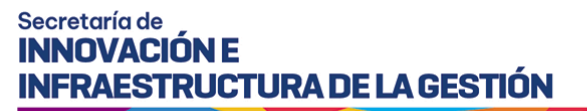

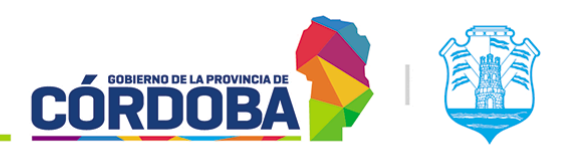

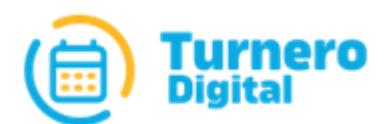

# Turnero Provincial

Manual de uso y procedimientos

**Módulo Recepción**

Versión 1.0

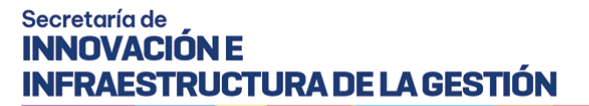

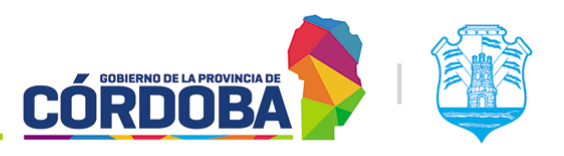

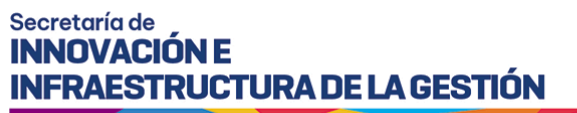

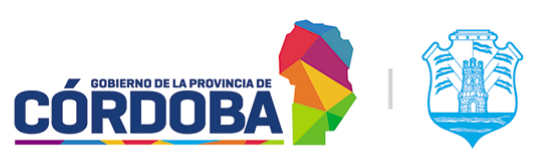

# <span id="page-2-0"></span>Índice

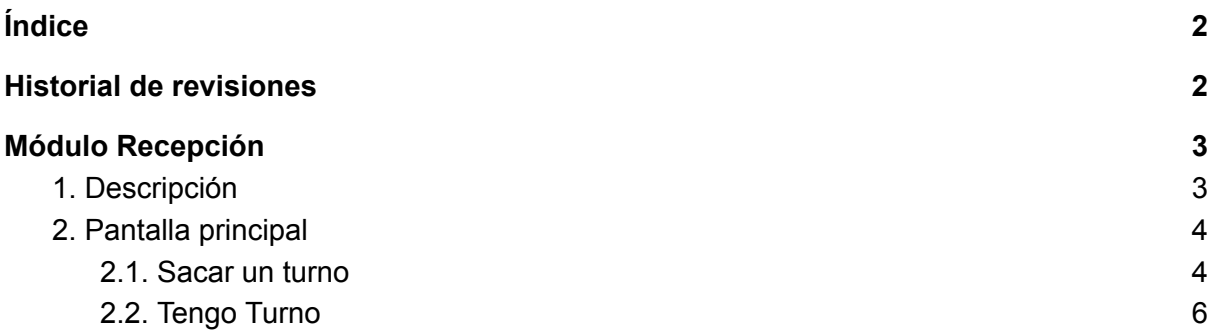

# <span id="page-2-1"></span>Historial de revisiones

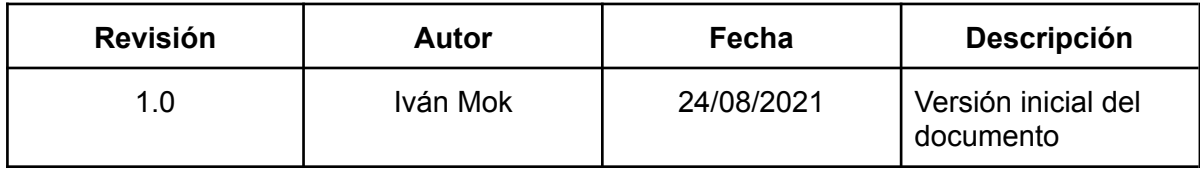

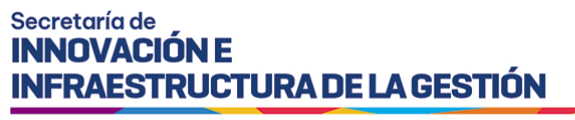

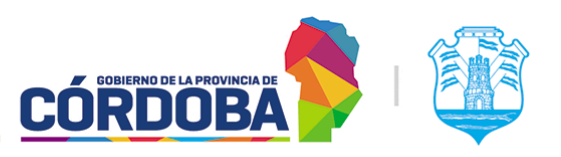

# <span id="page-3-0"></span>Módulo Recepción

### <span id="page-3-1"></span>1. Descripción

El presente módulo permite al interesado anunciarse al llegar al centro de atención o en su defecto emitir un turno por orden de llegada para ser atendido.

Al igual que el módulo Llamador, requiere el acceso mediante la selección del centro de atención y la contraseña del mismo. En el menú no existe opción para ingresar al módulo, sino que se realiza directamente mediante la URL <https://turnero.cba.gov.ar/recepcion>

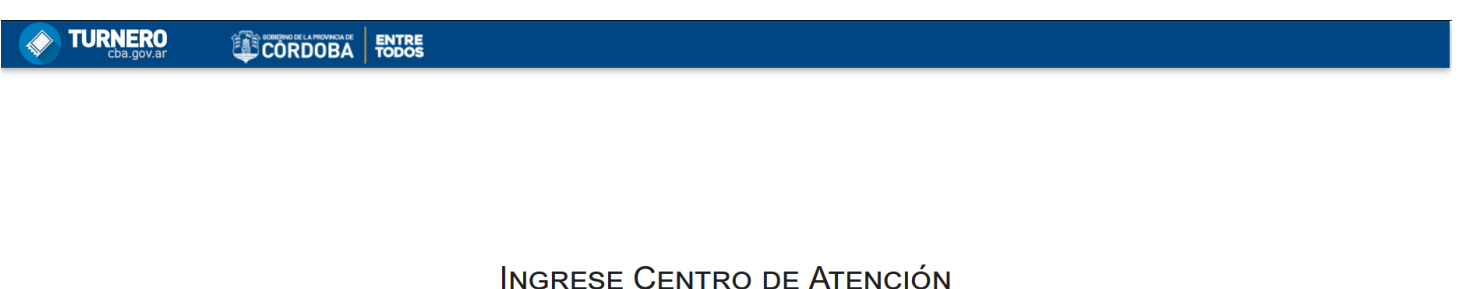

### ne un centro de atención Seleccione un Centro Ingrese contraseña Ingrese la clave del centro de atención

Por la naturaleza del módulo, se recomienda que el mismo sea iniciado en un equipo con pantalla táctil, dispuesto en una ubicación accesible para las personas que llegan al centro de atención.

#### Secretaría de **INNOVACIÓN E INFRAESTRUCTURA DE LA GESTIÓN**

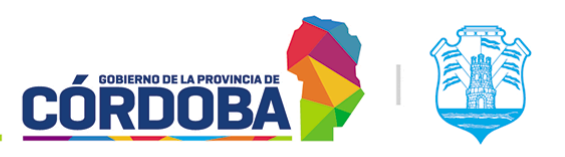

Ministerio de Economía y Gestión Pública

## <span id="page-4-0"></span>2. Pantalla principal

Una vez que se selecciona el centro de atención, se carga la contraseña del mismo y se presiona el botón "Ingresar", el sistema mostrará la opción "Tengo un turno" aunque dependiendo la configuración de las agendas también puede estar la opción "Sacar un turno". Esta última está disponible únicamente cuando existe por lo menos una agenda con modalidad "Orden de llegada" dentro del rango de hora en curso y la misma *no* tiene habilitada en el paso 5 la opción "Ocultar agenda en recepción".

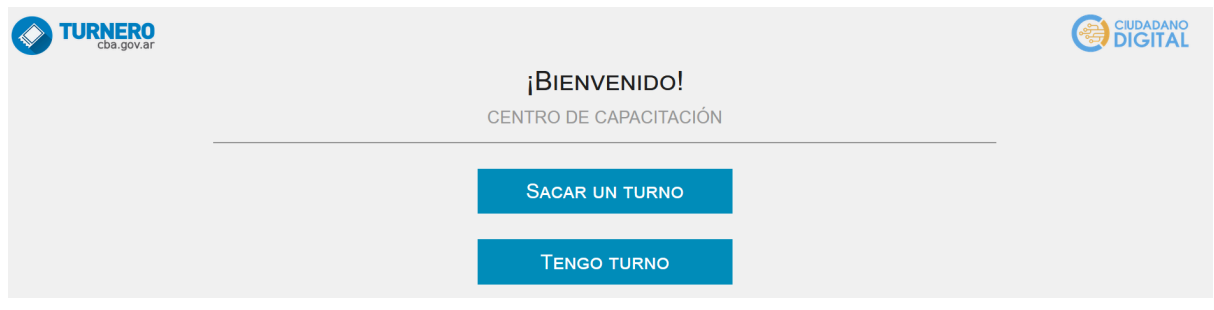

### <span id="page-4-1"></span>2.1. Sacar un turno

Como se mencionó anteriormente, esta opción aparece únicamente cuando existe por lo menos una agenda con la modalidad "Orden de llegada", habilitada, vigente y en rango de hora, que además *no* debe tener habilitada la opción "*Ocultar agenda en recepción*".

Al seleccionarla, el sistema solicitará el número de documento, CUIL o pasaporte de la persona que desea reservar el turno.

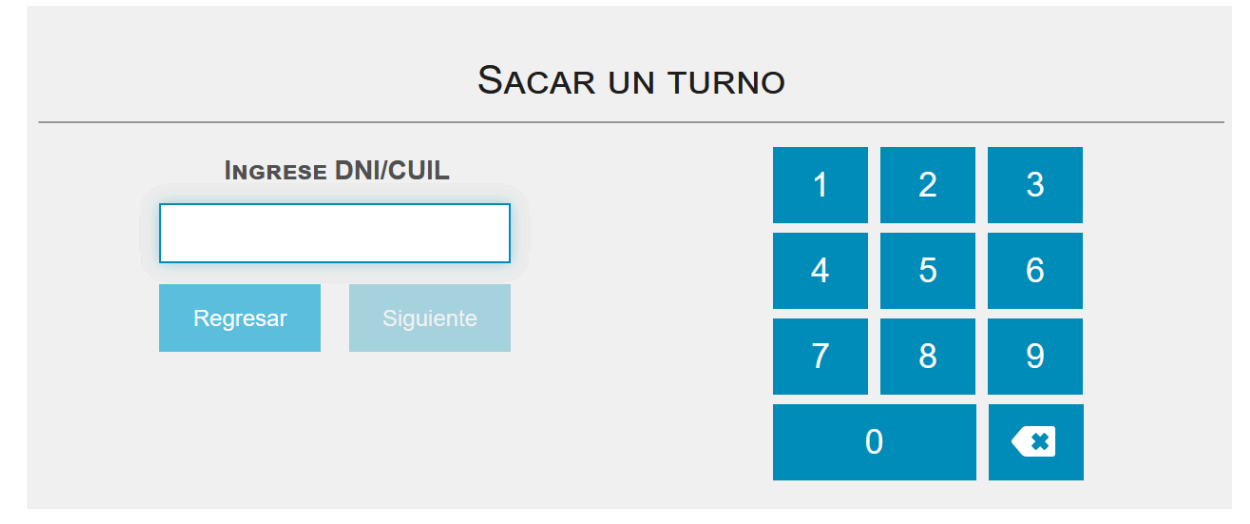

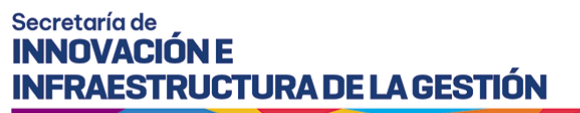

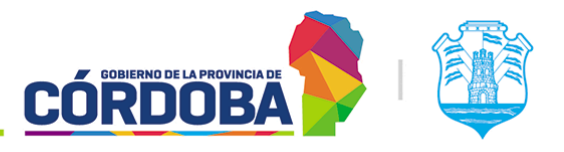

Luego mostrará todas las agendas disponibles, permitiendo seleccionar dónde reservar el turno.

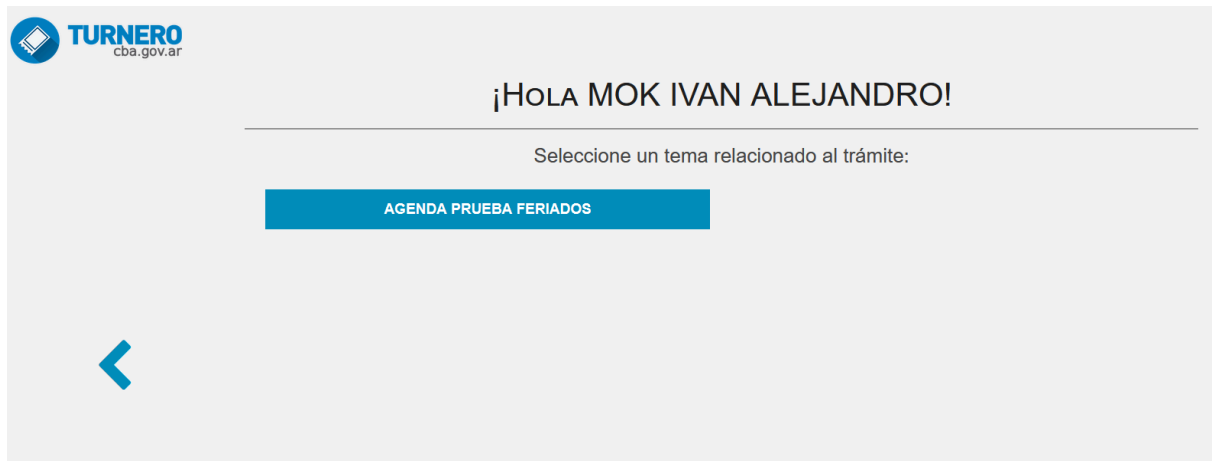

Una vez seleccionada la agenda, mostrará todos los trámites de la misma.

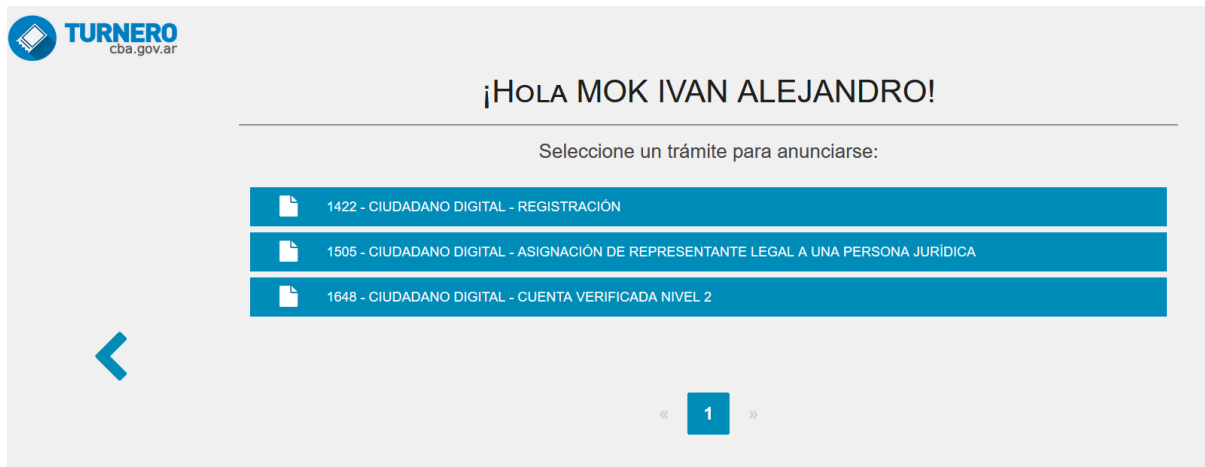

Finalmente, solicita informar si la persona reservando el turno requiere prioridad por Ley 9.131. Al presionar cualquiera de las opciones, se genera el turno correspondiente y queda disponible para ser atendido desde el módulo "Atención".

#### Secretaría de **INNOVACIÓN E INFRAESTRUCTURA DE LA GESTIÓN**

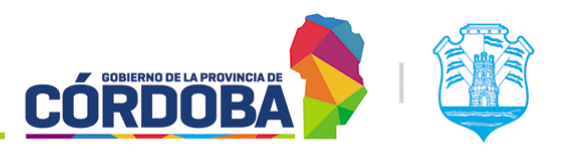

Ministerio de Economía y Gestión Pública

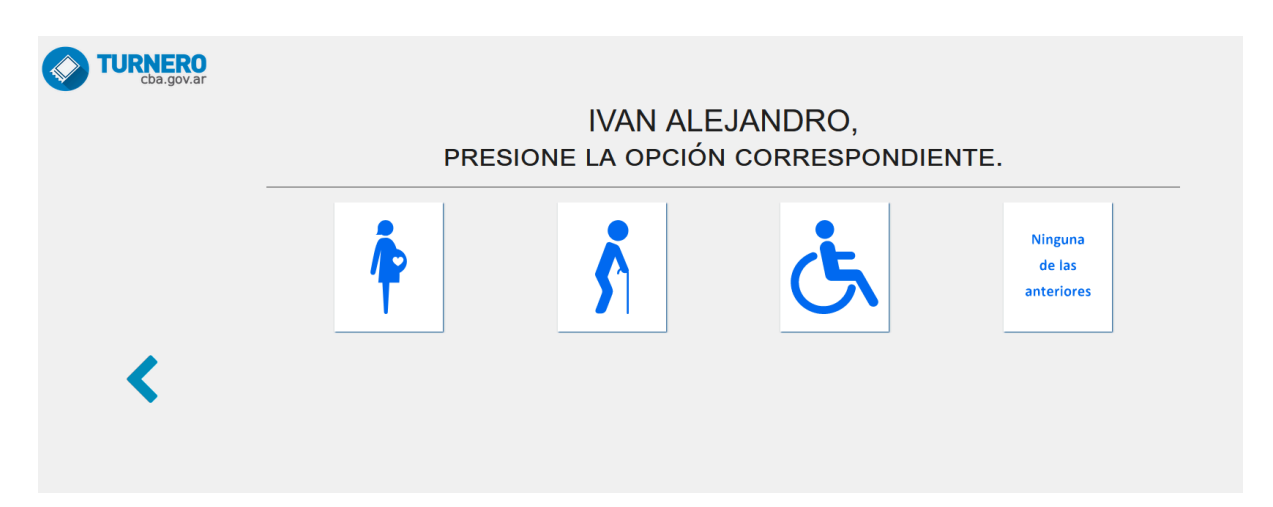

### <span id="page-6-0"></span>2.2. Tengo Turno

Al presionar esta opción, el sistema permitirá buscar a la persona por número de documento, CUIL o pasaporte. Cuando la persona tiene únicamente un turno reservado en el centro de atención para el día en curso, el sistema anunciará automáticamente el mismo y mostrará el siguiente mensaje.

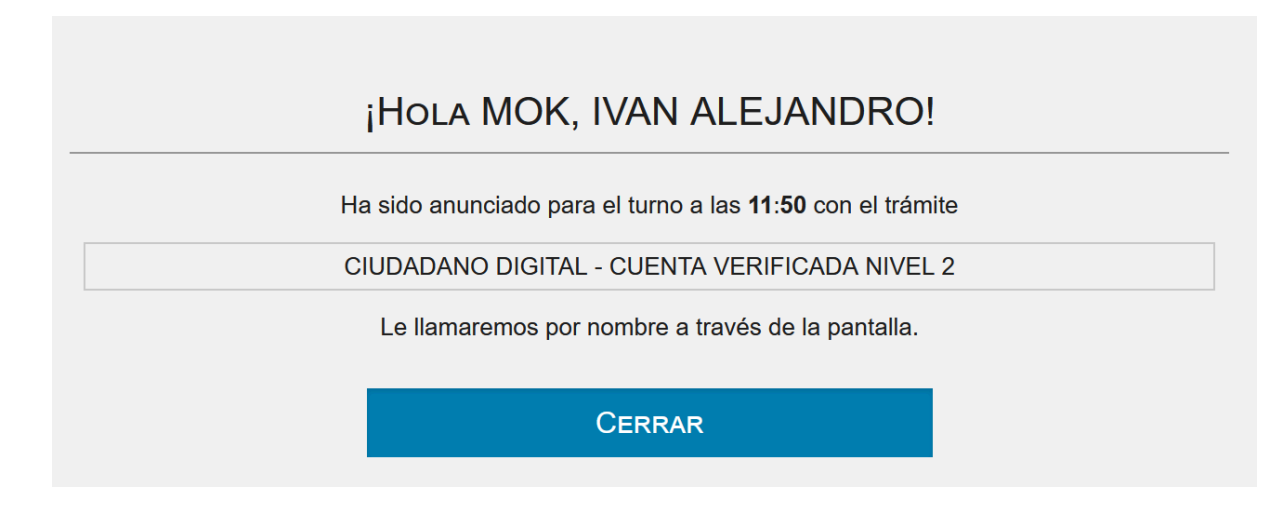

En caso de que la persona tenga más de un turno reservado, el sistema permitirá seleccionar cuál de ellos anunciar.